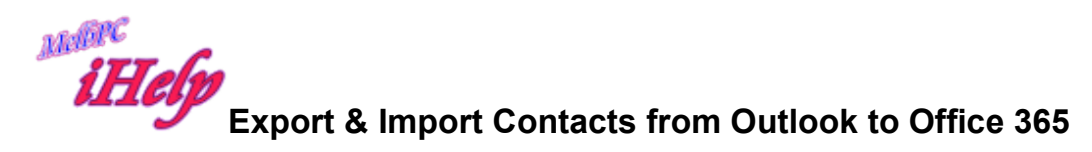

Go To www.outlook.com

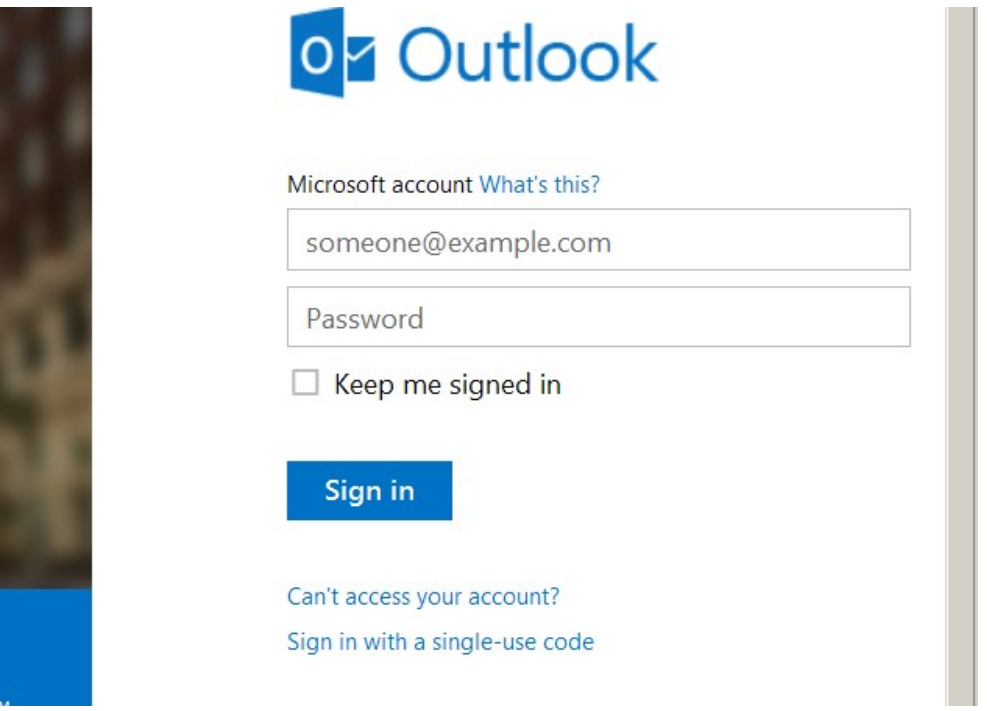

Enter your details and sign in

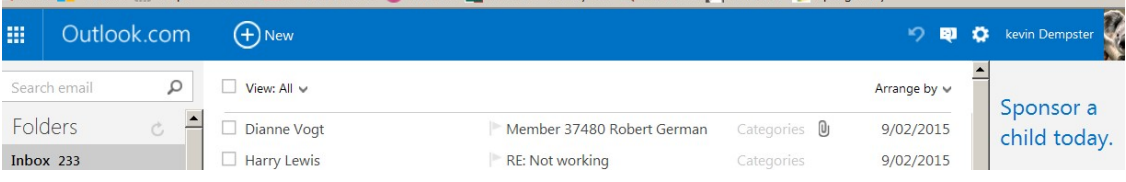

Click on the icon to left of Outlook.com

Select the People icon

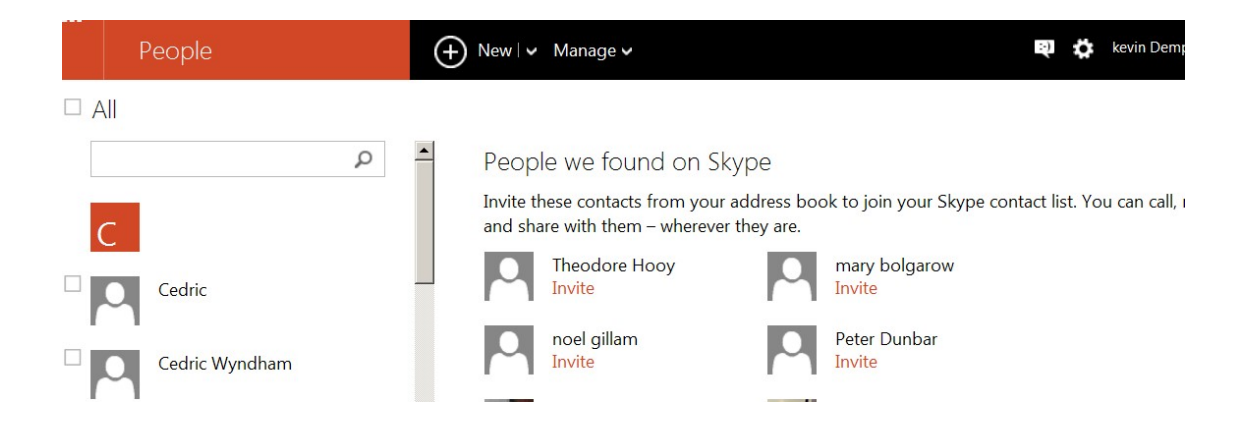

#### Click to tick the All box

To select all contacts click to Manage link

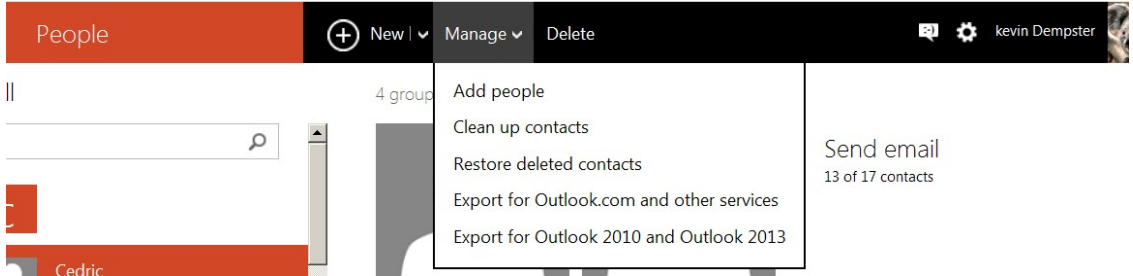

### Select export for Outlook.com and other services

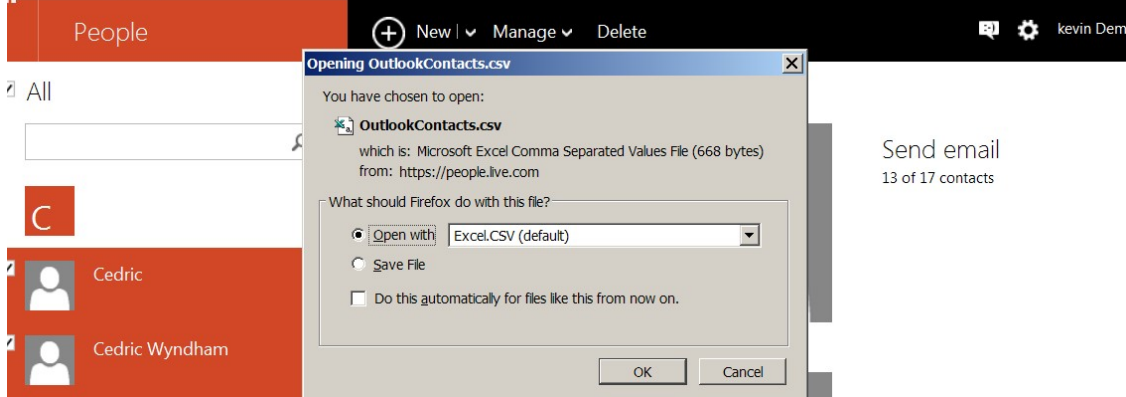

#### Click OK

A csv file is produced and on my system Excel is opened to show the file

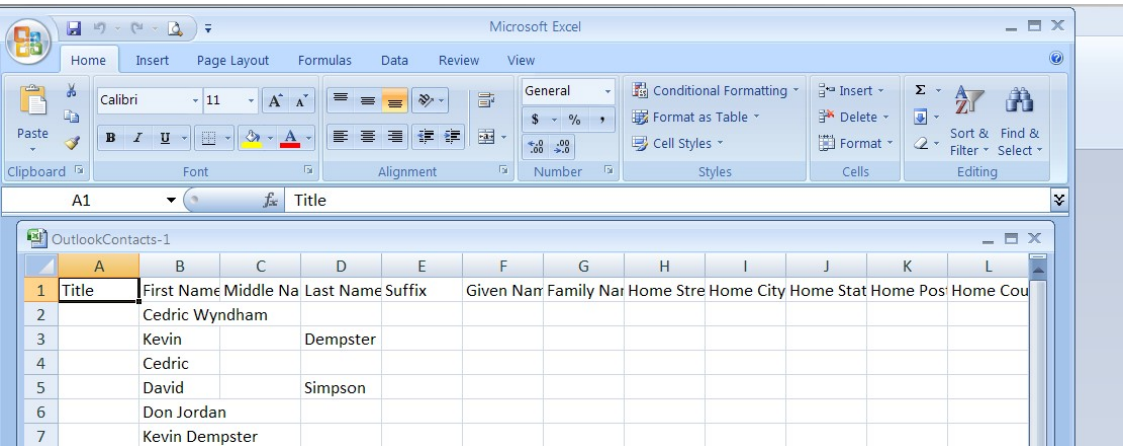

Save that file to a folder you can later open.

# Now close outlook.com and go to

# http://office365.melbpc.org.au

## and login to your account in office365

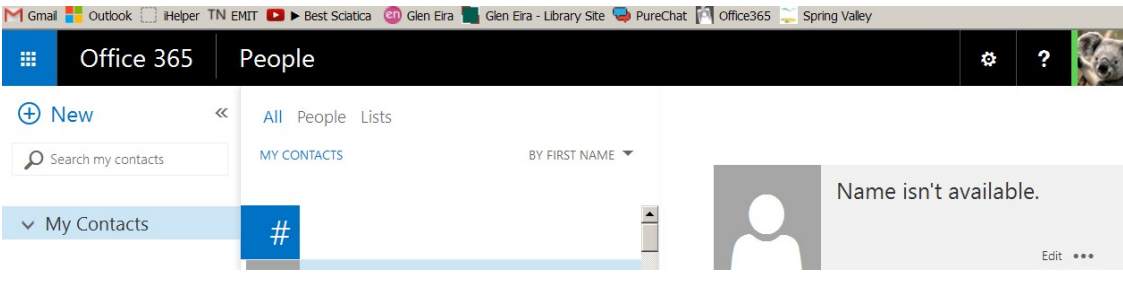

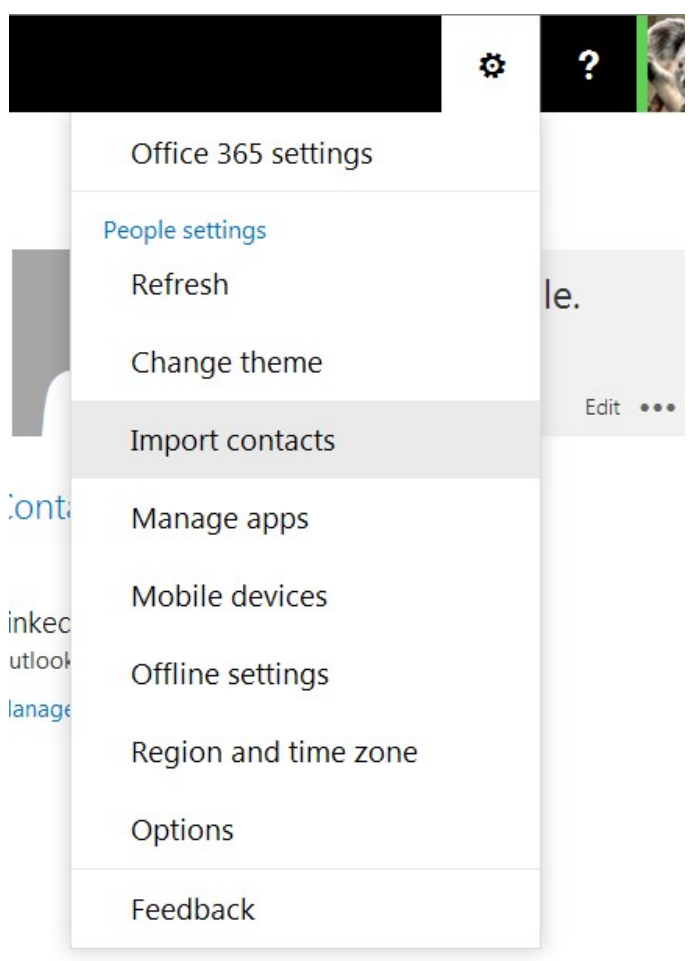

### Click the icon top right and choose Import contacts

## Now choose Browse to find the file you saved earlier

# Import contacts

Follow these steps to import your contacts from an existing email account into Outlook Web App.

#### Learn more

Step 1: Export a CSV file from your existing email account. Learn more

Step 2: Select a CSV file of contacts to import (Example: filename.csv).

Browse

#### Step 3: Click Import to import your file. If you don't want to continue, click Cancel.

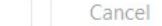

Import

And click Import

Your contacts will be available.

KD Jly 2015